## **LockDown Browser**

## **Allowing External URLs and Secondary URLs in a LockDown Browser exam**

Instructors often want students to be able to access external web links (such as an online e-textbook) when using LockDown Browser. To accomplish this, the instructor first must place the link to the external web page in the quiz question.

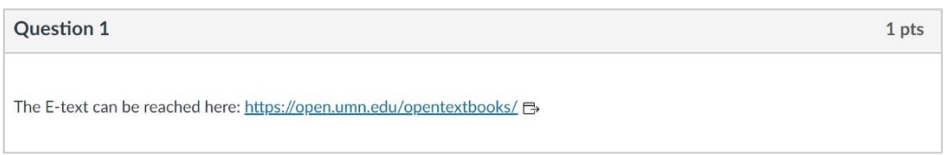

This very first link will always open in LockDown Browser inside a second tab:

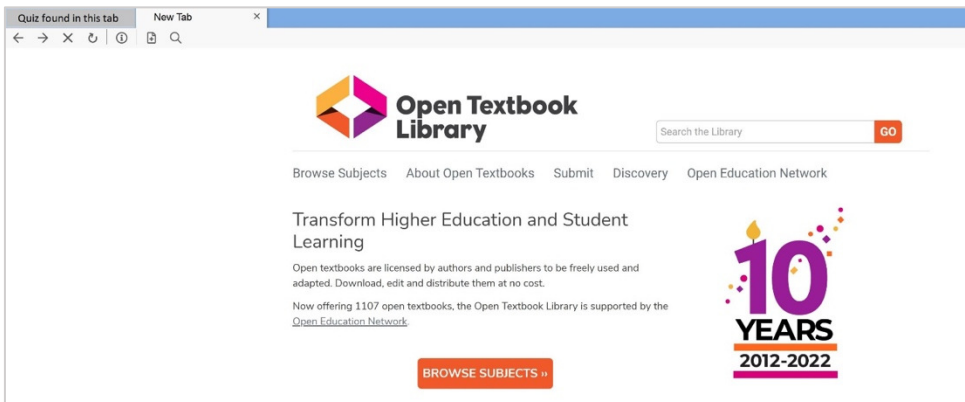

However, clicking any secondary links found on this webpage will result in the link being blocked by LockDown Browser. If you click the "?" icon found in the "link is blocked" message, you'll see the domain that is being blocked by LockDown Browser:

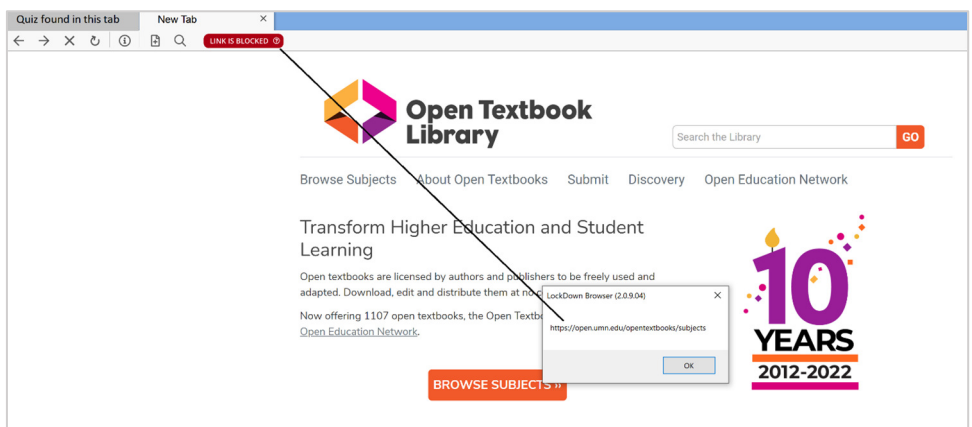

There can be several such domains required by the e-textbook, and LockDown Browser will block all of them unless these domains are included in the necessary "external web domains" field made available via the LockDown Browser Dashboard tool. Obtaining the full list of domains can be a daunting exercise at times. However, there is a Chromium extension called "Domain Spotter" that makes the job a simple one.

## How to use the Domain Spotter Extension with LockDown Browser

1. Add the Domain Spotter Extension to any Chromium-based browser, such as Google Chrome, Edge, or Brave. The extension can be found here:

https://chrome.google.com/webstore/detail/domain-spotter/fmnjijmencoomajpfoapahncglihcoio

2. Open the Domain Spotter Extension, copy in the URL of the link you'll be pasting into your quiz question, and click "Open."

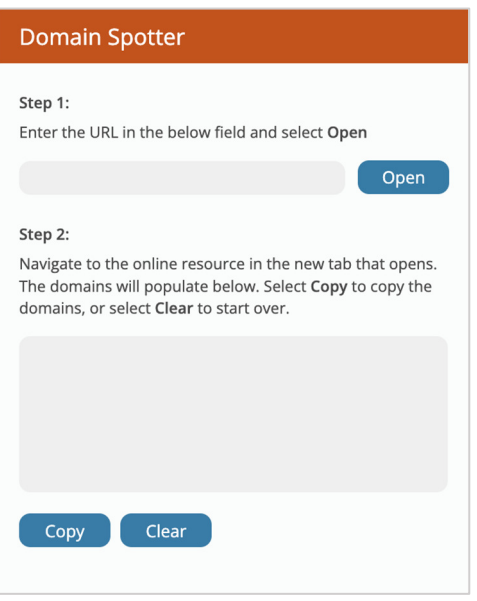

3. After your URL opens in your browser, click the necessary links that navigate you to the desired web page. In this example, several links have been clicked, and the final page displays the e-textbook we want students to be able to see inside LockDown Browser.

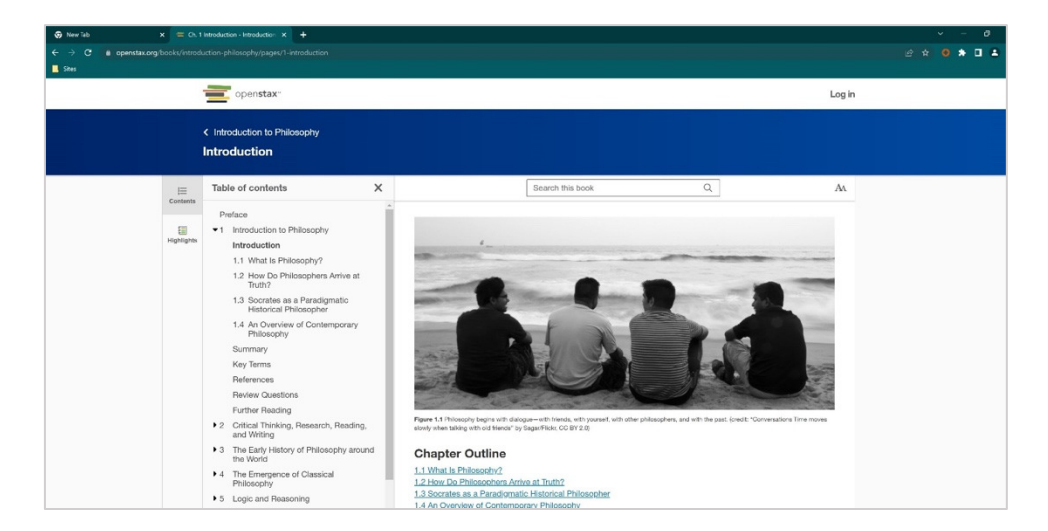

Click the Domain Spotter extension again, and you'll see that it has been recording all the domains of the pages you've visited, including the final page you desire students to access.

## Respondus<sup>®</sup>

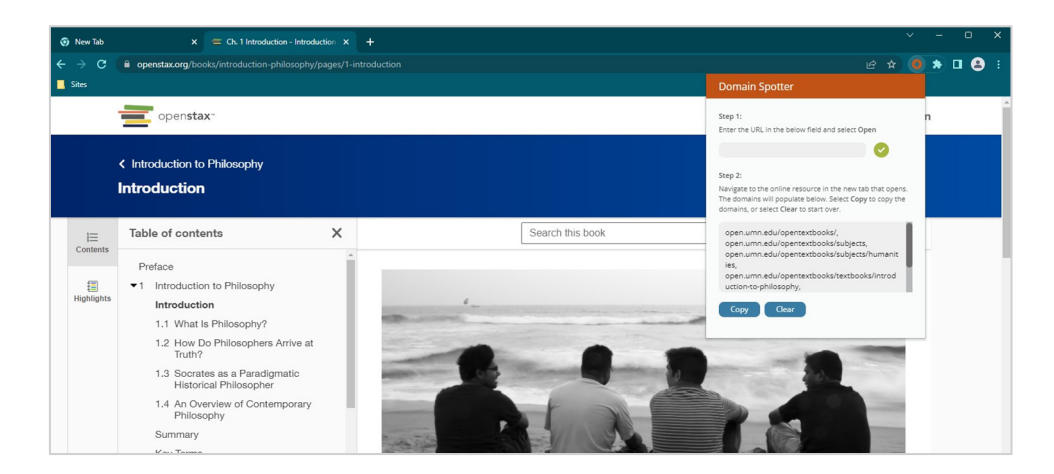

- 4. Click the "Copy" button in the Domain Spotter extension to copy the list of domains into your computer's internal clipboard.
- 5. Open the LockDown Browser Dashboard tool for your course, modify the settings for the desired exam, and paste the contents of your clipboard into the "external web domains" field. Be sure to save your changes before exiting the LockDown Browser Dashboard tool.

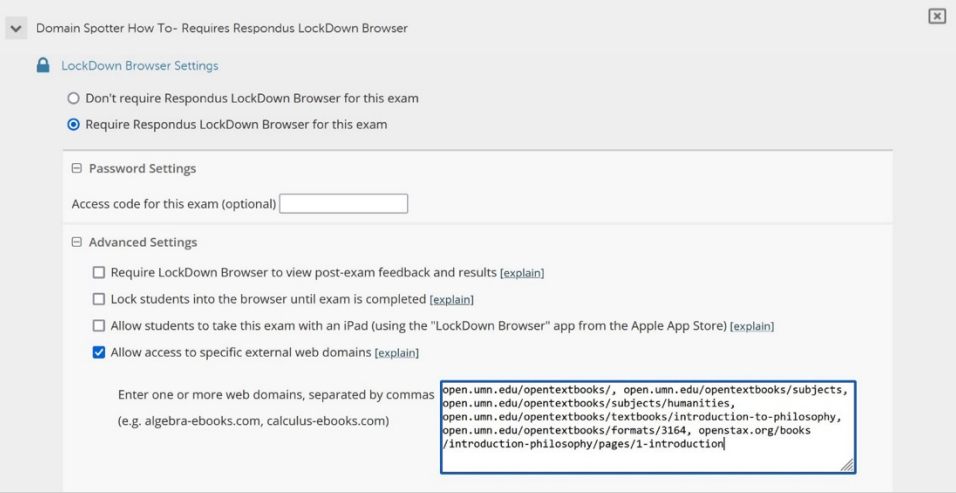

6. Test your exam using the LockDown Browser client. If you've done things correctly, the web page should open successfully in a second tab inside LockDown Browser.

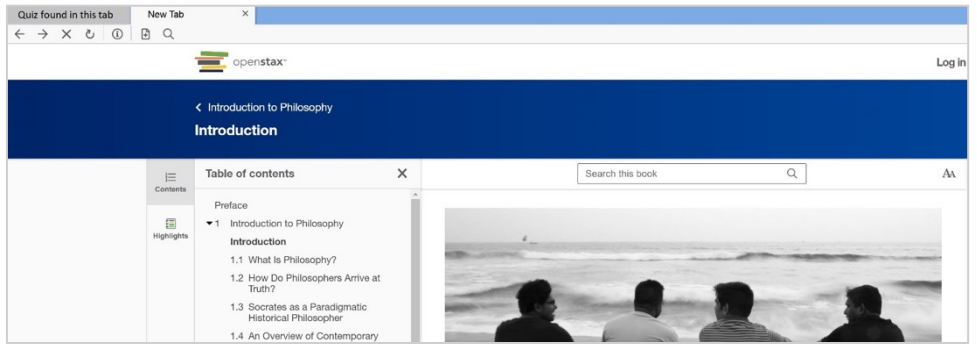